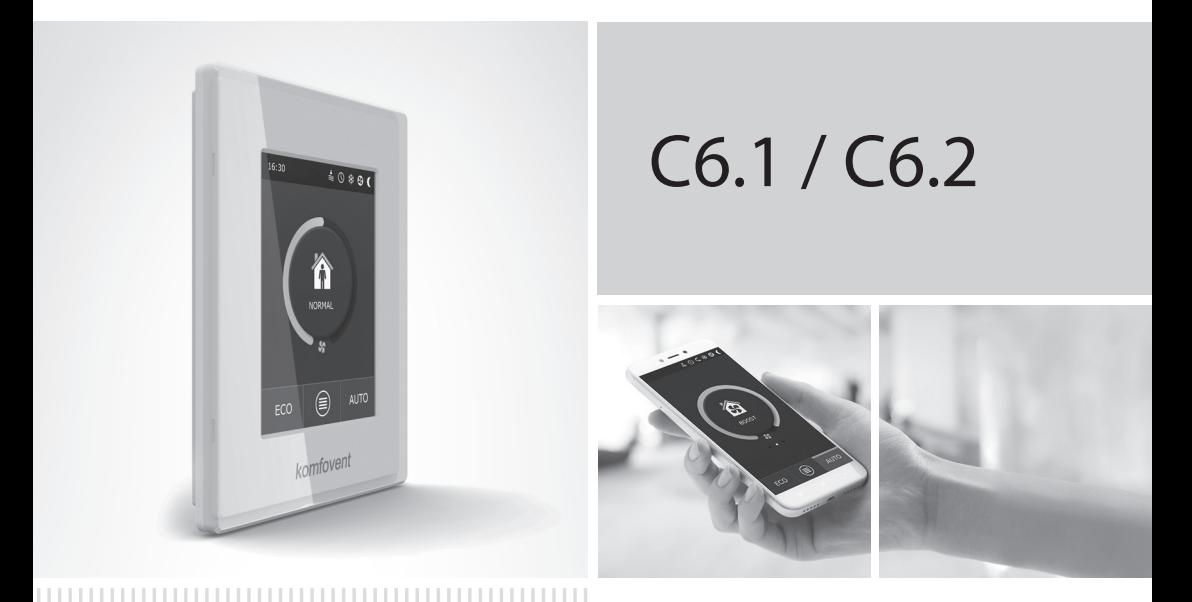

### ELECTRICAL INSTALLATION AND OPERATION MANUAL EN

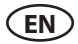

#### Content

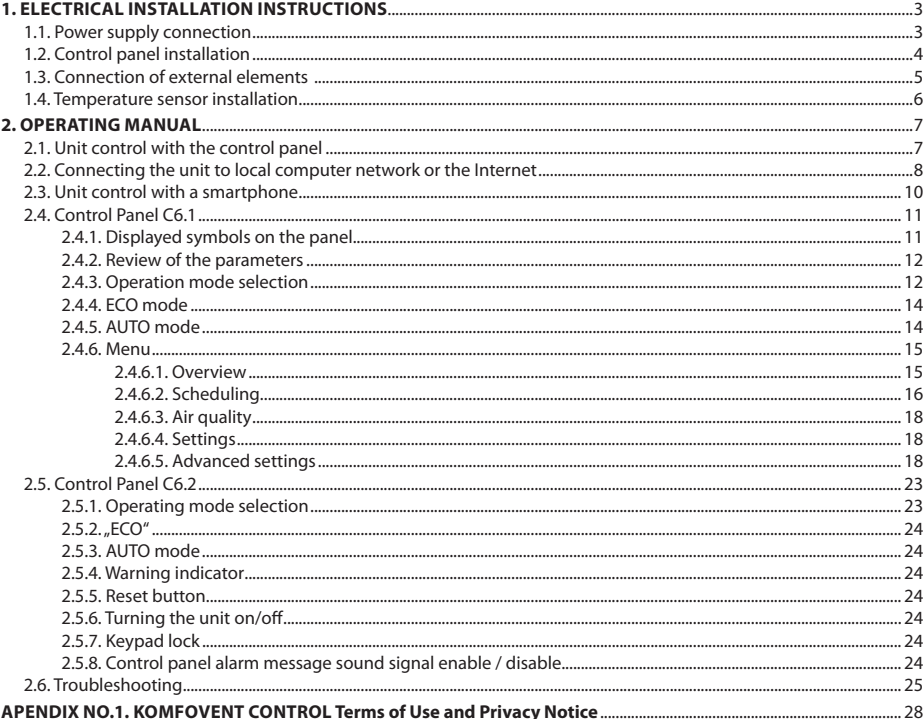

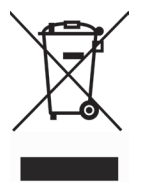

This symbol indicates that this product is not to be disposed of with your household waste, according to the WEEE Directive (2002/96/EC) and your national law. This product should be handed over to a designated collection point, or to an authorised collection site for recycling waste electrical and electronic equipment (EEE). Improper handling of this type of waste could have a possible negative impact on the environment and human health due to potentially hazardous substances that are generally associated with EEE. At the same time, your cooperation in the correct disposal of this product will contribute to the effective usage of natural resources. For more information about where you can drop off your waste equipment for recycling, please contact your local city office, waste authority, approved WEEE scheme or your household waste disposal service.

#### <span id="page-2-0"></span>**1. ELECTRICAL INSTALLATION INSTRUCTIONS**

The installation can only be performed by qualified personnel. It is necessary to follow the requirements below during the installation.

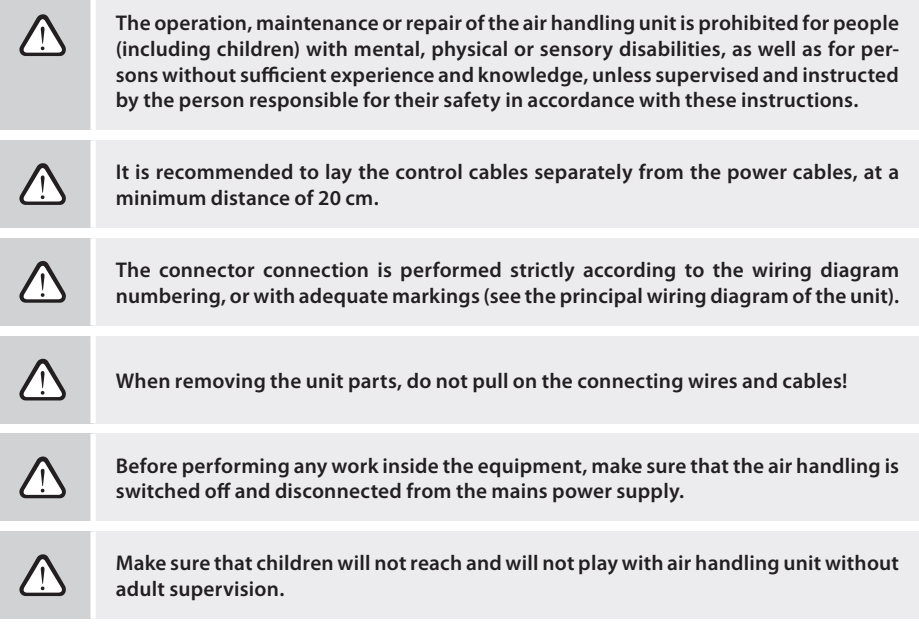

#### **1.1. Power supply connection**

The unit is designed for a supply voltage of 230 V AC, or 50 Hz; therefore, you must install a socket with an earthing of the corresponding capacity next to it (see the wiring diagram). The power cable type is indicated in the wiring diagram.

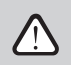

**It is recommended to connect AHU to the mains via 16 A automatic circuit breaker with 30 mA current leakage protection (type B or B+).**

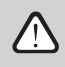

**The air handling unit is designed to connect only to a neat outlet, with protective grounding meeting all the electrical safety requirements.**

<span id="page-3-0"></span>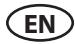

#### **1.2. Control panel installation**

- 1. The control panel must be installed in the premises under the following conditions:
	- at an ambient temperature of 0 °C... 40 °C:
	- relative humidity ranging from 20%... 80 %;
	- protection from accidentally falling water drops (IP X0).
- 2. Control panel connection through the hole in the back or in the bottom.
- 3. The control panel can be mounted on a flush mounting box or in any other place, simply by screwing it to the surface through the two holes on the fastening surface.
- 4. The control panel is connected to the controller box. The length of installation cable for the control panel may not exceed 150 m.

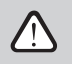

**Do not use any other type or size screws but those that are packed together for control panel mounting. Wrong screws may damage electronics board.**

#### **Control panel connection**

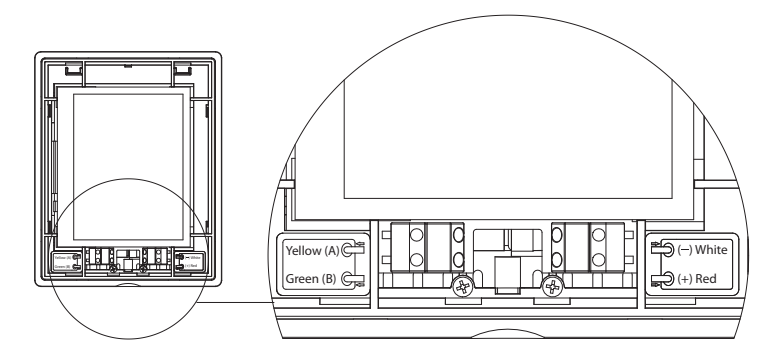

**The cable thicknesses for the panel connection and others are specified in the wiring diagram!**

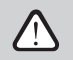

**Remove protective screen tape, before mounting front cover on the control panel!**

#### <span id="page-4-0"></span>**1.3. Connection of external elements**

The air handling unit has external connection terminals in the control box, inside the air handling unit. They are used to connect all the external control elements.

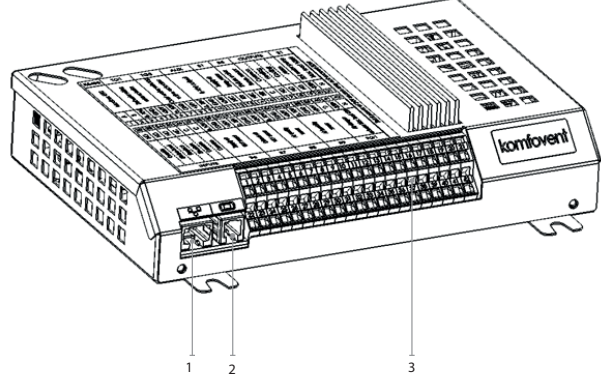

1. Ethernet connection of computer network or Internet

2. Controller panel connection

3. Connection of external elements

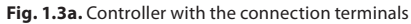

| <b>RS485</b>  |               | TG1                            |               |         | DX               |            | <b>AUX</b>               |                         |       | B <sub>1</sub>            |            | B <sub>5</sub>                               |                                                   | OUTPUTS                      |                                                   |               |                              |                                         | S <sub>1</sub> |    |
|---------------|---------------|--------------------------------|---------------|---------|------------------|------------|--------------------------|-------------------------|-------|---------------------------|------------|----------------------------------------------|---------------------------------------------------|------------------------------|---------------------------------------------------|---------------|------------------------------|-----------------------------------------|----------------|----|
| Modbus RTU    |               | valve actuator<br>Water mixing |               |         | External DX unit |            |                          | 0-10V output<br>24V DC; |       |                           | Supply air | temp. sensor<br>Return water<br>temp. sensor |                                                   | Common<br>Heating<br>Cooling |                                                   | Alarm         | Max. load 100W<br>Water pump |                                         |                |    |
| ⋖             | $\mathbf{a}$  | 0.10V                          | GND           | $+24V$  | 0.10V            | <b>GND</b> | $+24V$                   | 0.10V                   | GND   | $+24V$                    | ŠЕ         | $\frac{1}{x}$                                | ŠС                                                | 10 <sub>k</sub>              | $\circ$                                           | $\frac{1}{2}$ | $\frac{1}{2}$                | $\frac{0}{2}$                           | $-230V$        | z  |
|               |               |                                |               |         |                  |            |                          | G                       |       |                           |            |                                              |                                                   |                              | 16                                                |               | 18                           | 19                                      | 20             | 21 |
|               | 23            |                                | 25            | 26      |                  | 28         | 29                       | 30                      | 37    |                           | 33         | 34                                           | 35                                                | 36                           | 37                                                | 38            | 39                           | 40                                      | 41             | 42 |
| $\frac{1}{2}$ | $\frac{1}{2}$ | $\frac{1}{2}$                  | $\frac{0}{2}$ | $\circ$ | $\circ$          | 0.10V      | <b>GND</b>               | $+24V$                  | 0.10V | GND                       | $+24V$     | 0.10V                                        | GND                                               | $+24V$                       | 0.10V                                             | GND           | $+24V$                       | G                                       | $-230V$        | z  |
| Override      | Kitchen hood  | Fireplace                      | Fire alarm    | Common  | Common           |            | VAV sensor<br>Supply air |                         |       | VAV sensor<br>Exhaust air |            |                                              | or humidity<br>Air quality<br>sensor <sub>1</sub> |                              | or humidity<br>Air quality<br>sensor <sub>2</sub> |               |                              | Max. load 15W<br>Air damper<br>actuator |                |    |
| <b>INPUTS</b> |               |                                |               | Β6      |                  |            | B7                       |                         |       | B8                        |            | B <sub>9</sub>                               |                                                   |                              | FG1                                               |               |                              |                                         |                |    |

**Fig. 1.3b.** Connection diagram for external elements

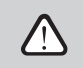

**The total power of all the external elements, powered from a 24 V voltage, must not exceed 30 W.**

<span id="page-5-0"></span>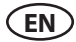

#### **1.4. Temperature sensor installation**

Supply air temperature sensor B1 (Fig. 1.4 a) must be installed in the duct of supplied air to the premises, past all the additional air heating/cooling equipment (if any). It is recommended to install the sensor in the straight segment of the air duct within the distance of 5 duct diameters in front and after the sensor (Fig. 1.4 c).

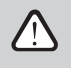

**Supply air temperature sensor B1 is not necessary if CAV or DCV airflow control is not enabled (more details in section 2.4.6.5) and internal electrical\* or duct mounted air heater or cooler is not used.**

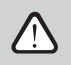

**The flat part of sensor must be directed perpendicularly to the airflow for sensing element would be well blown.**

The water temperature sensor B5 (Fig. 1.4 b.) is mounted on the return water pipe, by screwing it into the provided hole. The sensor must be thermally insulated!

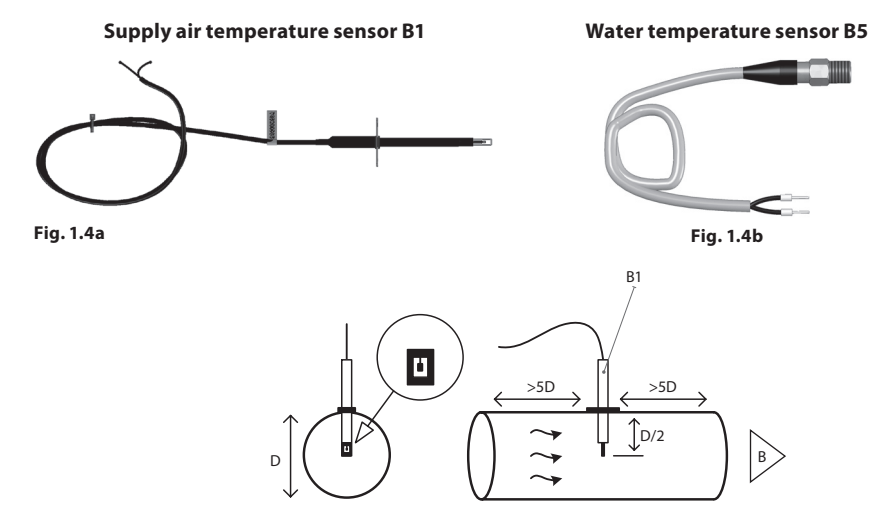

**Fig. 1.4c**

<sup>\*</sup> exeption R300V unit.

#### <span id="page-6-0"></span>**2. OPERATING MANUAL**

#### **2.1. Unit control with the control panel**

The air handling unit can be operated by one of the following panels (Fig. 2.1).

- C6.1 panel with a touch screen for parameters of air handling unit setting and indication. The panel has integrated thermometer and hygrometer for indoor climate monitoring.
- C6.2 panel with touch-sensitive buttons is intended for main air handling unit parameters setting.

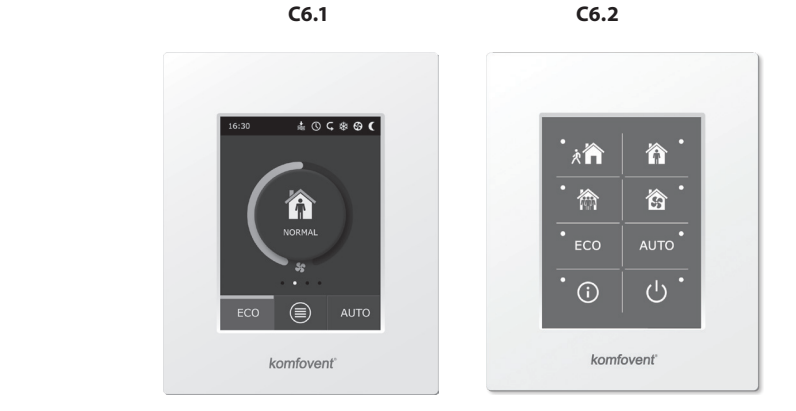

**Fig. 2.1.** Choice of control panels

#### <span id="page-7-0"></span>**2.2. Connecting the unit to local computer network or the Internet**

The unit can be controlled not only by the control panel, but also by computer. In such cases, the air handling unit must be connected to a local computer network or to the Internet. The unit is controlled by a computer using a web browser. The air handling unit is connected to the computer network with a CAT5 type cable (RJ45 connector; see Fig. 1.3 a). The total cable length between the unit and the network router must not exceed 100 m.

The IP address can be found and changed on the control panel" (see Advanced settings $\rightarrow$ Connectivity). An air handling unit connected to a network router can be controlled by a computer via a wireless connection (Wi-Fi) on the local network. After connecting the unit to the network router, activate the DHCP setting on the panel (see Advanced settings→Connectivity). This will automatically assign the unit a free IP address on the local network (do not use this setting if you connect the computer directly to the unit).

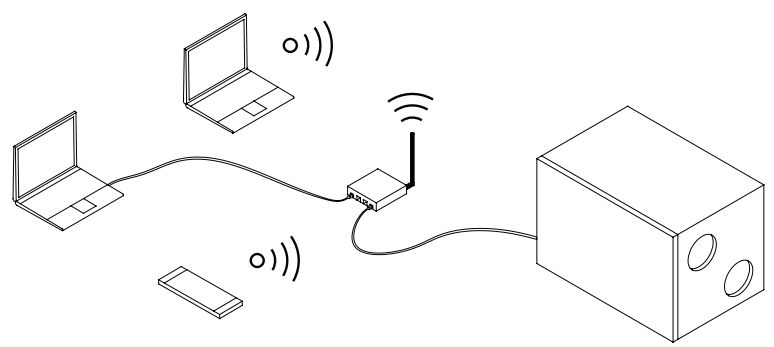

**Fig. 2.2a.** Example of the unit connection to a local network

Only on the C6.1 panel (see Fig. 2.1)...

When connecting the computer directly to the unit, in the network settings of the computer, it is needed to manually assign an IP address the last number of which would be different from the unit's IP address (for example, if the unit's IP address is 192.168.0.60, assign the address 192.168.0.70 to the computer). Also enter the subnet mask: 255.255.0.0.

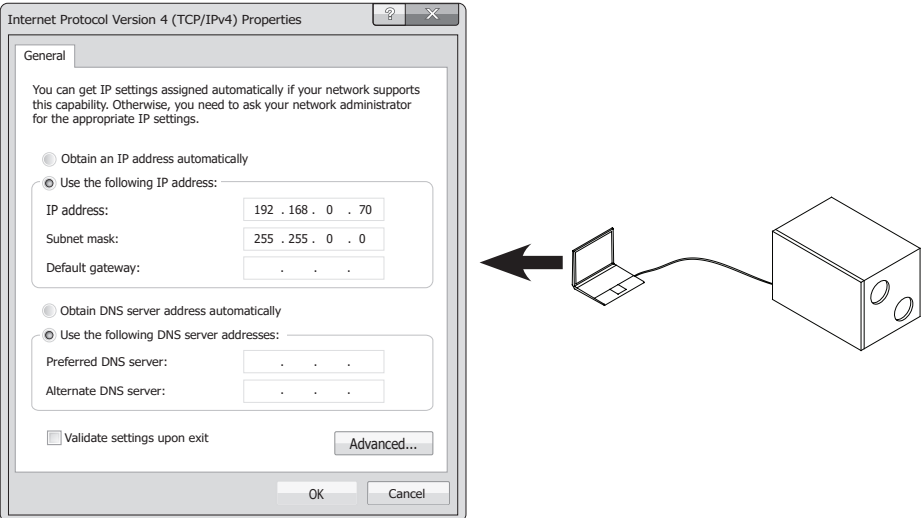

**Fig. 2.2b.** Computer network settings for direct connection to the unit

When connecting the computer directly to the unit with a computer, you will have to enter IP address the Internet browser to point to the user interface of the air handling unit.

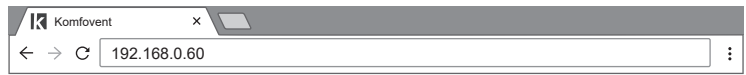

You will need to change more settings to control your unit over the Internet using your computer. First, port forwarding must be configured to the IP and port number of the unit 80, according to the instructions of the network router.

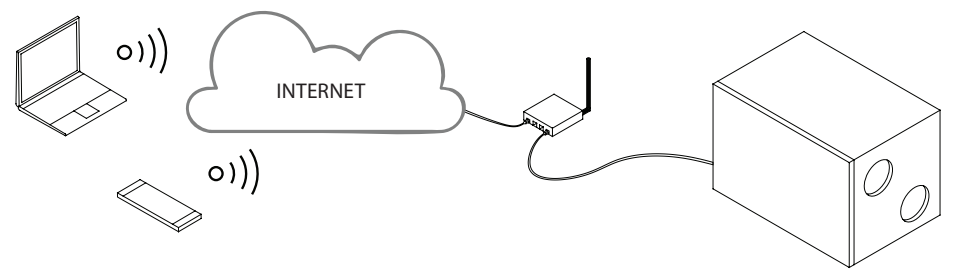

**Fig. 2.2c.** Example of unit connection to a the Internet

<span id="page-9-0"></span>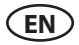

When connecting the computer to the internet with, you will have to enter an external router IP address and the port number in the Internet browser to point to the user interface of the air handling unit.

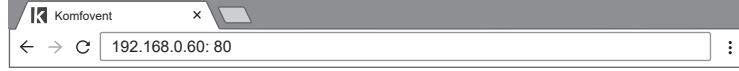

Connect to the C6 control panel interface: enter the user name *user*, password *user*\* and press CON-NECT.

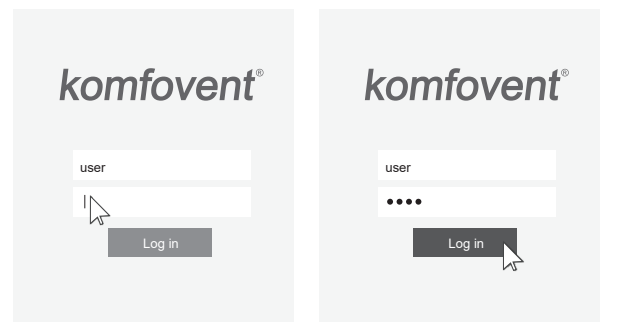

#### **2.3. Unit control with a smartphone**

After connecting the air handling unit to a computer network or the Internet, it can be controlled with your smart phone with an iOS or Android operating system. Download and instal "Komfovent Control" app. Connect by scaning QR code on the AHU door.

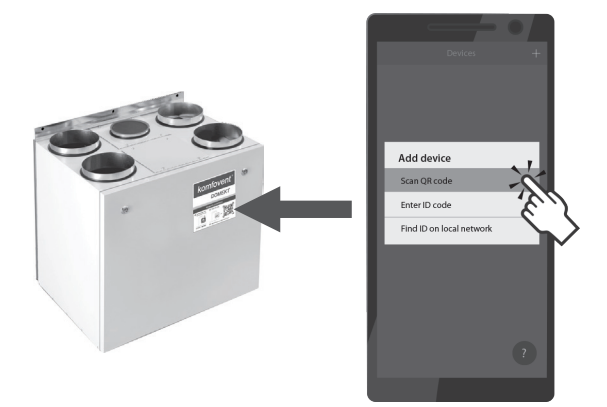

To download the applet, just search for it in the *GooglePlay* or *iTunes* stores. If app is used for the first time, You will be prompted to read and accept privacy policy (see Apendix No.1) *Tip:* The applet user interface and the control capabilities are fully consistent with the C6.1 control.

Should you forget a changed password, it can be reset to the initial "user". To do this, you must restore the factory settings for the air handling unit using control panel.

#### <span id="page-10-0"></span>**2.4. Control Panel C6.1**

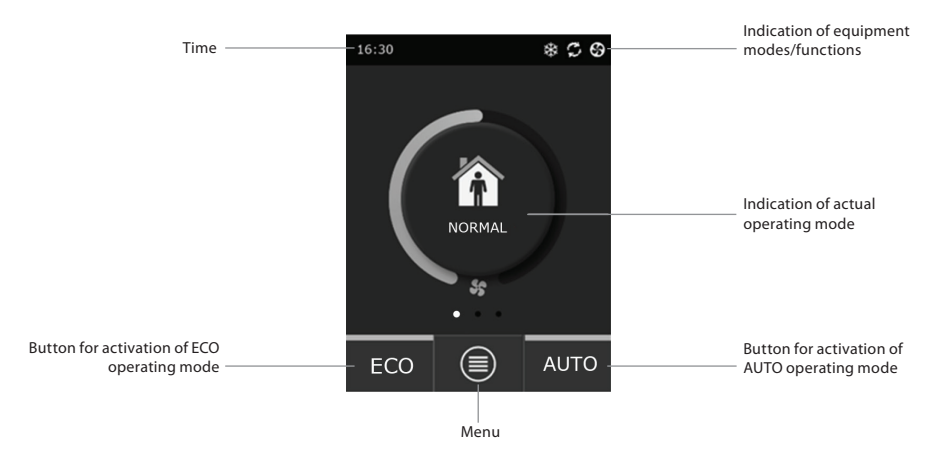

**Fig. 2.4.** C6.1 panel main window

#### **2.4.1. Displayed symbols on the panel\*\*\***

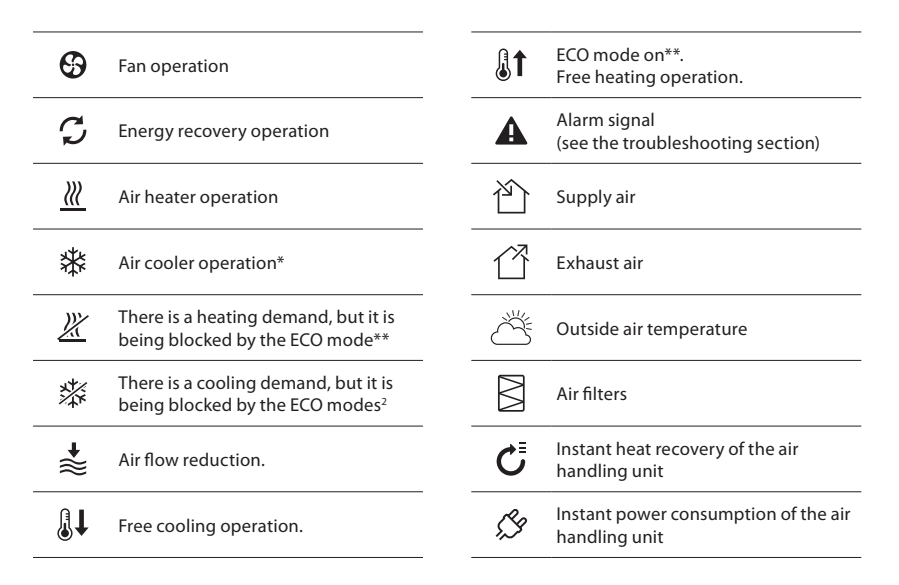

The air handling unit has the air cooling function, but it requires the following additional components which should be ordered in advance: DCW duct coil (for water cooling) or DCF duct coil with outdoor DX unit (for DX cooling).

For more about the ECO mode, read Section 2.4.4.

<span id="page-11-0"></span>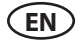

#### **2.4.2. Review of the parameters**

Main unit parameters: air flow, temperature and filter clogging are displayed in the second window, and the energy parameters – energy recovery and power consumption – are displayed in the third panel window.

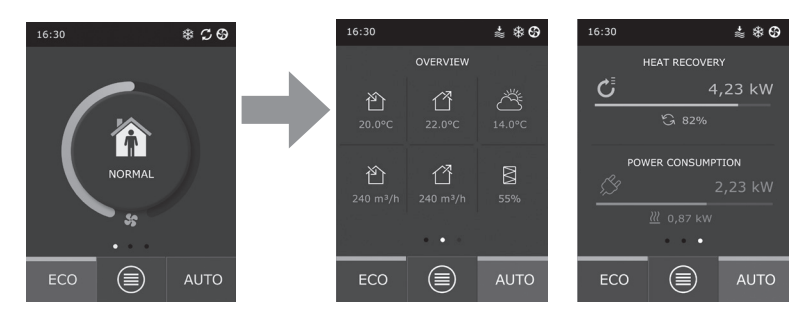

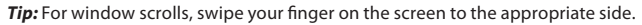

All other air handling unit parameters are presented in the "Overview" menu item (see Section 2.4.6.1.).

#### **2.4.3. Operation mode selection**

There is provided four usual operation and four special operation modes. User can choose one of them from the main panel window by clicking on the center button.

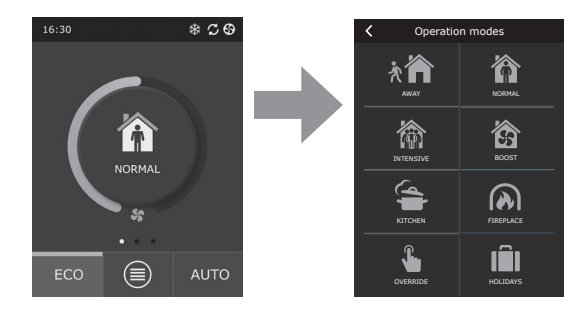

#### **Usual operation modes**

**Away.** The recommended choice when you are not at home or when there are fewer people inside the premises than usual. The ventilation intensity will be 20%.

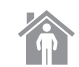

**Normal.** Recommended when there is the usual number of people inside the premises. The ventilation intensity will be 50%.

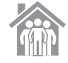

**Intensive.** The recommended choice when there are more people inside the premises than usual. The ventilation intensity will be 70%.

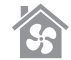

**Boost.** The recommended choice when it is necessary to quickly ventilate the premises. The ventilation will run at its maximum intensity.

#### **Special operation modes**

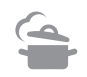

**Kitchen.** Recommended during cooking, when running the kitchen hood. This mode increases the efficiency of the hood, as the air handling unit will increase the air flow to the premises by up to 80%, and the discharge is reduced to a minimum intensity of 20%.

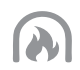

**Fireplace.** The recommended choice when lighting a fireplace. This mode improves the suction of the smoke through the chimney, causing a small overpressure in the room, because the unit supplies fresh air at a 60% intensity and removes the air from the premises at a 50% intensity.

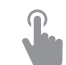

**Override.** This mode activates the air handling unit at the set intensity of 80%, despite the other mode settings. This mode has the highest priority over the other modes, and will run even after the air handling unit has been turned off.

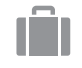

**Holidays.** The recommended choice when leaving home for a longer period of time. The premises will be ventilated periodically in 30 min. cycles (several times a day) at the minimum intensity.

Any special operating modes can be activated in the panel and by using a mobile phone or computer. When you select a special mode, you will need to enter the duration of its operation, after which the air handling unit will return to the previous mode. KITCHEN, FIREPLACE and OVERRIDE modes are set for time range from 1 to 300 min. In HOLIDAY mode, the time interval can be set from 1 day to 90 days, or a specific date can be selected.

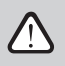

**The KITCHEN, FIREPLACE and OVERRIDE special modes can be activated by the external control contacts (Fig. 1.3 b). Modes activation by the contacts has a priority.**

The parameters for all eight modes are preset at the factory, but each of them can be modified individually. This requires selecting the desired mode and touching the icon for five seconds. In the window that opens, you can change the air flow, temperature and deactivate the electric heater in the unit:

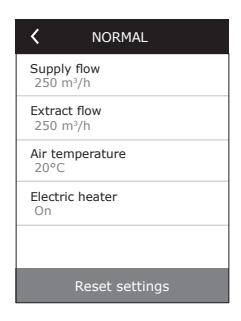

#### <span id="page-13-0"></span>**2.4.4. ECO mode**

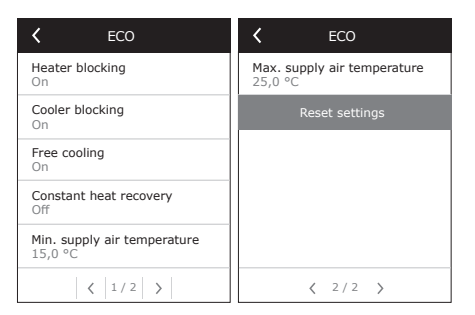

ECO – an energy-saving mode to minimize the power consumption of the air handling unit. The ECO mode has three-fold operation effects:

- Blocking the electric heater operation in the air handling unit, and blocking of all external air heating/cooling elements.
- Activation of the Free cooling function, which at some point blocks the heat recovery process, if the outdoor coolness has to be used in an energy-efficient way. Cooling with the outdoor air automatically starts if the room air temperature is above a set value, and the outdoor air temperature at that time is lower than that in the room but not below the set min. value. Similarly, in the case of the opposite temperature conditions. Free heating is carried out.
- As the temperature control with heat recovery alone will not be ensured at all times, in the case of an extreme conditions, when the supply air temperature is below the specified minimum value (in winter) or exceeds the maximum value (in summer), the unit will try to maintain the temperature by decreasing the ventilation intensity. If the temperature does not reach the required min./max. limits over a long period of time, the air volume can be reduced to the lowest possible value (20%).

The ECO mode settings are preset at the factory, but the operation mode can be modified. This requires push and hold for five seconds the ECO button in the initial start-up window. In the window that opens, you can change the default settings.

During operation of the ECO function, selecting the "Constant heat recovery" activates the heat recovery as soon as it is possible to return heat or cold from the premises, regardless of the desired temperature. Constant heat recovery will not work in case when free cooling/heating mode is in operation.

#### **2.4.5. AUTO mode**

AUTO – an automatic operation mode when the unit is operating and changing the ventilation intensity based on the chosen (pre-set) weekly operating schedule.

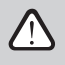

**However, if at least one air quality sensor is connected to the air handling unit, the AUTO key will activate the automatic air quality control function. Then, the ventilation intensity is adjusted, not according to the schedule, but according to the current air pollution in the room.**

See more details in Section 2.4.6.3.

#### <span id="page-14-0"></span>**2.4.6. Menu**

The settings menu consists of four points, where you can view the relevant user information, choose the operating schedule, change the settings or turn off the unit.

If to the air handling unit is connected the air quality or humidity sensor, then the "Scheduling" menu item will disappear and instead of it, you will see "Air Quality". See more details in Section 2.4.6.3.

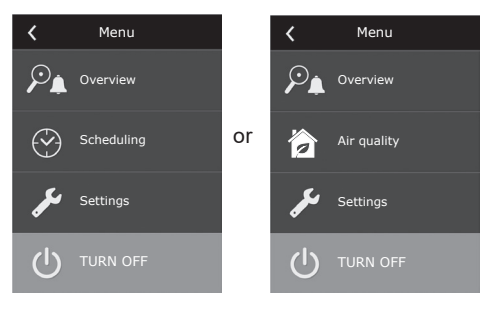

#### **2.4.6.1. Overview**

The user can view the main air handling unit settings in the start-up windows (see Section 2.4.2.). However, all other information related to the operation of the unit, as well as to malfunctions and efficiency states, is provided in a detailed review of the menu item.

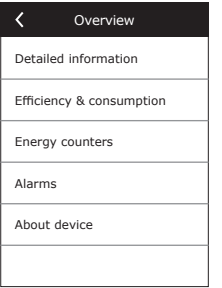

**Detailed information.** All temperature sensor readings, functioning of separate air handling unit elements and other detailed information is available in this menu.

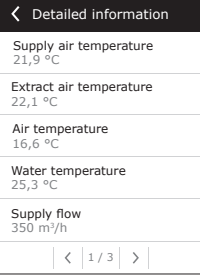

**Efficiency and consumption.** The menu is used for monitoring the heat exchanger efficiency, energy savings, heat recovery and power consumption in real time.

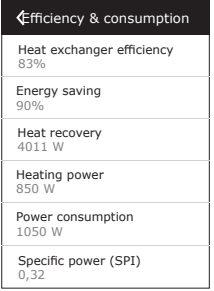

**Energy counters.** This menu shows how much energy is recovered by the heat exchanger, as well as the energy consumed by the heater and the entire unit. It also shows the average daily value of the specific power of the air handling unit (SPI).

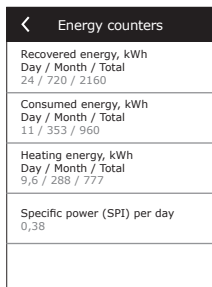

<span id="page-15-0"></span>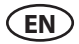

**Alarms.** This menu displays messages about existing faults. After the removal of the fault (see Chapter 2.6), these messages can be deleted by selecting Delete. By pressing the "History" button, you can view up to 50 faults in the recorded history.

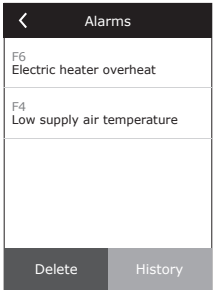

**About device.** This menu displays information about AHU type, firmware versions and serial number. By pressing C6 ID line, QR code will be generated, that can be used when connecting via "Komfovent Control" mobile app.

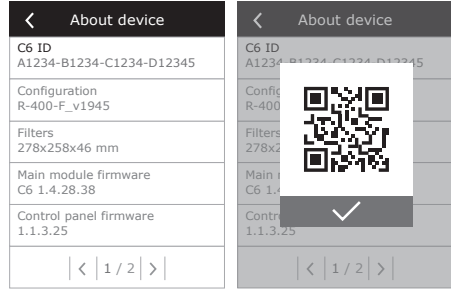

#### **2.4.6.2. Scheduling**

The menu item is used for planning the air handling unit operations, according to a weekly program. The user can select one of the four schedules using the arrows at the bottom:

**STAY AT HOME** 

Recommended when there are always people in the residential premises and ventilation is always needed.

• WORKING WEEK

Recommended when people are at work during the daytime, i.e. they are at home only in the morning and evening, and on weekends.

**OFFICE** 

Recommended if the unit is installed in an office, and the ventilation is required only during the day and only on weekdays.

• CUSTOM

Schedule available for an individual user's programming. The program is not set by default.

The schedules are preset at the factory, but each of them can be modified individually, or the user can create his own schedule. To do this, select the preferred schedule and touch the schedule in the centre of the screen for five seconds.

All of the above schedules can have up to four different operation programs. Each program can be made of five events.

To start the program, or the event, click "+" – and to cancel it click "X".

To view the programs (if there are several of them), click on the figures in the bottom of the application bar: 1, 2, 3 or 4.

After adding a new event, first choose the days of the week in the program, then continue to set the operation modes: AWAY, NORMAL, INTENSIVE or BOOST and the operation start and end times.

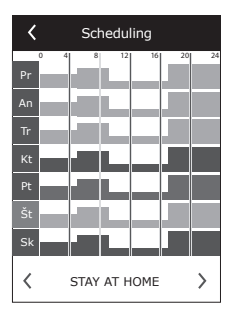

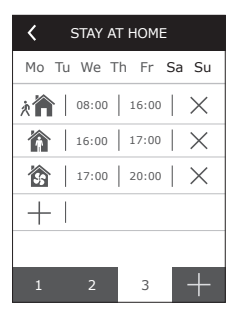

To disable the air handling unit, you can set the STANDBY mode, or when setting the program's events just make a break at the times when the unit must not operate.

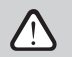

**In order for the air handling unit to operate according to the selected weekly schedule, press the AUTO button on the main window (Fig. 2.4).**

#### **Factory set schedules**

#### STAY AT HOME

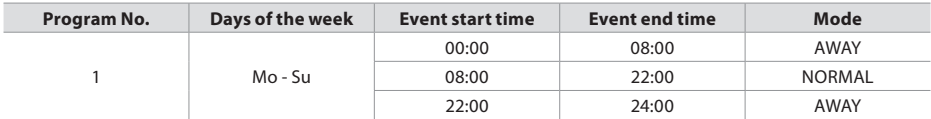

#### WORKING WEEK

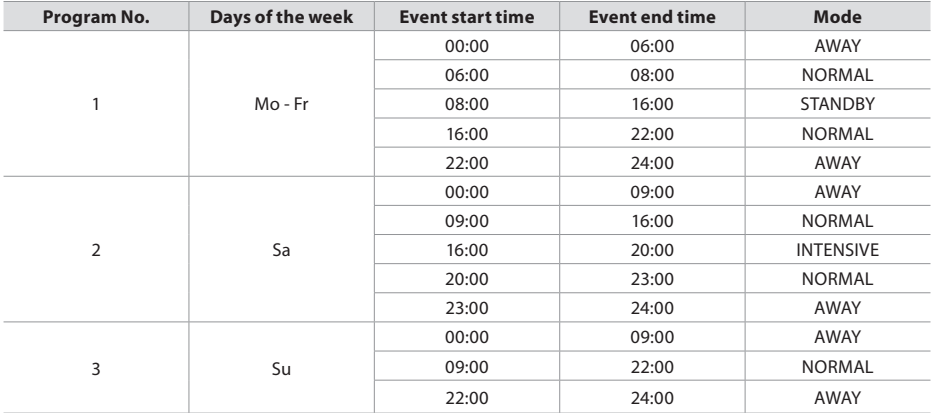

**OFFICE** 

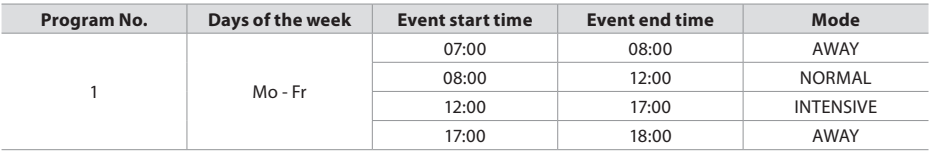

<span id="page-17-0"></span>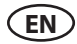

#### **2.4.6.3. Air quality**

When the external air quality or humidity sensors are connected to the control terminals, automatically activates the air quality control, and the "Scheduling" menu item is replaced by "Air Quality".

Operation of air handling unit according to the air quality sensors ensures the maximum comfort with the minimum consumption, i.e. the user does not need to plan the schedule because the ventilation intensity is adjusted automatically, depending on indoor air pollution.

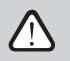

**To activate the air quality mode, click the AUTO button on the main control panel window (Fig. 2.4).**

In the "Air Quality" settings menu item, the user can set the maintained air quality or humidity value, as well as the maintained temperature, and can deactivate the electric heater in the unit, if necessary.

#### **2.4.6.4. Settings**

This menu item is used for the user interface basic settings. You can use it to change the menu language, measurement units, time and date, enable panel blocking or turn off control panel sound signal for the alarm messages.

#### **2.4.6.5. Advanced settings**

Additional air handling unit settings are provided in a deeper menu screen. To open the advanced settings window, press the "Settings" menu button for five seconds.

**Temperature control.** The air handling unit has several temperature maintenance methods:

- Supply. The unit provides the air at the user-defined temperature.
- Extract. The unit automatically supplies the air at a temperature so that the set temperature of the extract air is maintained.
- Room. The unit control the ambient temperature, according to the temperature sensor in the panel.
- Balance. The temperature control value of the supply air is automatically set on the basis of the current extract air temperature, i.e. what temperature air will be removed from the premises, the same temperature air will be supplied back.

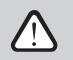

**After selecting the "Balance" mode, the temperature setting will disappear.**

AIR OUALITY  $$s$ ECO ⋐ **AUTO**  $\overline{\left(}$ Air quality Air impurity 800 ppm Air humidity 80% Air temperature  $20C$ Electric heater On Reset settings ₹ Settings Language English Flow units m3/h Screen saver On Panel lock None Panel sound Time/Date ∢ Advanced settings Temperature control Flow control Air quality control Control sequence  $\langle |1/2| \rangle$ Reset settings

 $16:30$ 

土金品

**Flow control.** By default unit operates without airflow control and fans run constant speed which was selected by the user. In case if the airflow control is needed, user can select one of the following:

• CAV – constant air flow control mode. The unit supplies and exhausts a constant air volume set by the user, regardless of the pollution condition of the air filters and the ventilation system changes.

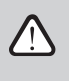

**When activating the air handling unit for the first time, the air flow statements may differ from the real flow until the end of the air flow calibration process. The adaptation process may take up to one hour before all the parameters become stable.**

When CAV (or DCV) airflow maintenance mode is selected, there is the possibility to correct the delivered and exhaust airflows by +/-30% for actual air quantity developed by device after automatic calibration wouldn't coincide with those set in the control panel.

> **Correction of airflow may be entered only if operation mode of ventilation device is steady. It is recommended to enter the correction when the ventilation intensity level is not less than 50%**

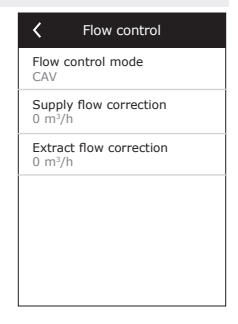

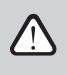

**To have a correct airflow control in CAV (or DCV) mode, supply temperature sensor B1 must be installed according instructions stated in 1.4 paragraph.**

• VAV – variable air volume control mode. The unit will supply and exhaust the air volume depending on the ventilation needs in different rooms, i.e., the constant pressure in the system will be maintained by the variable air volumes. After selecting the VAV flow control, the user will have to set the pressure maintained by the ventilation system for each of the four modes.

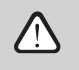

**This function requires additional VAV sensors, which must be ordered separately. The connection of the sensor is shown in Fig. 1.3b.**

• DCV – Directly Controlled Volume). The air handling unit will operate similarly as in the CAV mode, but air volumes will be maintained directly in accordance with the values of the B6 and B7 analog input signals of controller. After giving the signal  $0...$  10 V to the appropriate input, it will be converted according to the current determined air volume. For example, if the maximum air flow of the unit is 500 m<sup>3</sup>/h, setpoint in the panel – 250 m<sup>3</sup>/h, and the B6 input value – 7 V, the unit will supply constant air volume of 175 m<sup>3</sup>/h, i. e., 70 % of the set value. The same applies to the exhaust air only by B7 input.

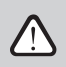

**With special modes (KITCHEN, FIREPLACE, OVERRIDE and HOLIDAYS) the unit will always operate only in the CAV mode, regardless of the selected flow control.**

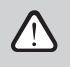

**If you select the DCV flow regime, the automatic air quality support will be disabled. The AUTO button will activate the weekly operation schedule.**

**Impurity control.** Air quality control is activated by default. In order for the unit to operate in the AUTO mode not according to the air quality, but according to the weekly schedule, this function can be deactivated.

Air quality control is provided with the several sensors. Their types are configured as follows:

CO2 – Carbon dioxide concentration sensor [0...2000 ppm];

VOC – Air quality sensor [0... 100%];

The air quality control will automatically regulate ventilation intensity in the range of 20...70%. If necessary, the range may be adjusted.

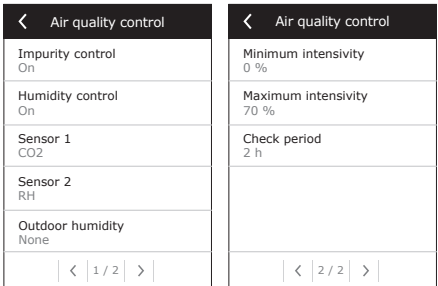

If the minimum ventilation intensity is set to 0%, the air handling unit will be allowed to turn off when the air quality in the room meets the required value. However, the unit will turn on for a short time periodically every 2 hours (this is configurable), to check the air quality in a room. If after checking, the air pollution does not exceed the set value, the air handling unit is switched off. However, if after checking the air quality is poor, the air handling unit will continue its operation until the room is ventilated.

#### **Humidity control**

If humidity control function is activated, dehumidification of air in the premises is possible. Dehumidification can be realized in a following ways:

- If outdoor humidity is measured by additional humidity sensor, air in the premises can be dehumidified, when outdoor humidity is lower than indoor. Humidity in the premises will be measured by another, additionally connected sensor or by humidity sensor integrated in the control panel. In the settings set sensor type as RH and specify which of the sensors is for outdoor humidity measurement. In the AUTO operation mode, fans will run on minimum speed (see. "Impurity control"), until indoor humidity will be lower than setpoint. In case if premises should be dehumidified and outdoor humidity is lower than indoor, fan speed will be gradually increased and drier air supplied.
- If outdoor humidity sensor is not used, "Humidity control" function works the same way as "Impurity control" function, but instead of air-quality sensor, additionally connected humidity sensor or sensor from the control panel will be used.
- When external DX unit or duct mounted cold water coil is used (activated in the "Control sequence" settings), it is possible to dehumidify additionally by cooling the supply air. In that case, temperature setpoint will be ignored, and colder drier air will be supplied, until indoor humidity setpoint is reached. Before starting cooling devices, dehumidification with outdoor air is also possible, when outdoor humidity sensor is connected and outside air is drier than indoor. Dehumidification with cooling devices is possible in AUTO and in standard ventilation modes.

To use DX unit or duct mounted cold water coil for dehumidification, it is needed to check the "Allow dehumidify with cooling" option (See "Control sequence" settings). Together with this setting, an option to set desired humidity will appear in the adjustment screen of standard ventilation modes.

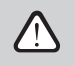

**On units with a rotary heat exchanger, the air quality function may be temporarily stopped while the icing protection is in operation.**

#### **Fire damper\***

parameters for the fire damper system tests can be set. It is possible to select either automatic or manual fire damper test. For automatic test, it is needed to set testing interval, as well as time of the day, when the tests will be performed. During fire damper test, AHU will be stopped for several minutes, fire dampers opened and closed. External fire damper controller will check are al the dampers functioning normally and will give the signal for AHU to restart or will indicate alarm message if something is wrong in the fire damper system.

#### **Control sequence**

In the "Control sequence" advanced settings you can set up to 3 levels of control, which will control the supply air temperature, i.e. first starts Stage 1, if it is not enough then Stage 2, and then Stage 3. Only the default Stage 1 control is activated in the factory for an electric heater – but you can activate additional heaters/coolers, to coordinate their operating sequences with each other or to completely turn them off.

To activate the additional hot water duct heater, you will need to select the "external coil" and set its type to "hot water". Selecting the "cold water" type of external coil will activate the water cooling control. The external coil control signal is output through the TG1 terminals (Fig. 1.3 b).

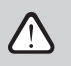

After activating the water heater, you must additionally connect the wate **ture sensor B5 to the controller terminals.**

Test period 7 Tes 12:00 Mai ....<br>Sta Las<br>201

 $\langle$  $\overline{\nabla}$ 

> Stage 1 Electric heater Stage 2 External coil

₹

Stage 3 External DX unit

External coil type Hot water

Icing protection On

Control sequence

 $\langle$  1/2 >

Selecting "External DX unit" as a controllable feature will activate the control of external outdoor DX unit. The control signal is output through the controller terminals DX (Fig. 1.3 b).

**• Icing protection on CF units**. CF units are equipped with electric pre-heaters which heat the outdoor air and protect a heat exchanger from freezing. Power of a heater is regulated according the outside air temperature, indoor humidity and actual flow of ventilated air. Integrated electric pre-heater operates on demand only when there is a risk of heat exchanger to freeze. Under very low indoor humidity conditions, it is unlikely that the heat exchanger would freeze even at very low outdoor temperatures.

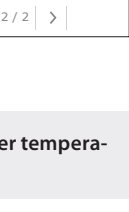

![](_page_20_Picture_287.jpeg)

Indoor humidity Auto

 $\langle$ 

Off

₹

Allow dehumidifying with cooling

Control sequence

Available only if optional fire damper controller is configured and connected. Refer to Fire damper controller manual for more information.

![](_page_21_Picture_0.jpeg)

The following antifreeze protection settings are available:

**On** – automatic protection with an integrated pre-heater is activated by default.

**Off** – protection may be switched off, but the unit will also be turned off when the outside air temperature drops below -4 °C.

**External coil** – when an external heater, connected to AUX terminals of the main board, is used instead of an integrated pre-heater (see "Installation Manual"). The control of the protective outside heat exchanger is provided via 0…10V signal which is sent using AUX terminals 9, 10 of controller.

**• Icing protection on R units** – if there is high humidity in the exhaust air (for example in a newly built house), in winter condensate can start to accumulate inside the unit and eventually will freeze. The protective function will automatically reduce the ventilation intensity in winter, in cases when indoor humidity is too high and there is a risk of condensation on the internal walls of the unit. When the icing protection is active, the airflow reduction symbol will be displayed on the control panel (see section "Control panel C6.1)"

The icing protection function has the following settings:

**On** – automatic icing protection is activated by default and will reduce ventilation intensity if needed.

**Off** – Icing protection will not work and user-defined airflow will be maintained.

**• Indoor humidity** – this setting is required to determine freezing conditions. Possible settings:

**Auto** – indoor humidity is set automatically using an integrated in the control panel humidity sensor and/or external humidity sensors connected to B8 and B9 terminals of the controller (see "Installation Manual").

**10...90 %** – setting a fixed indoor humidity value is possible when a control panel is installed in inappropriate location (or is not used) and no outside humidity sensors are connected.

![](_page_21_Picture_12.jpeg)

**In case of entering the incorrect room humidity setting, there is the risk of incorrect operation of the protection against icing.**

**Connectivity.** DHCP option automatically assigns afree IP address in the local network (do not use this option if you connect your computer directly to the unit). If DHCP is not used, you can configure your PC network settings for remote use via web browser: IP address and subnet mask.

![](_page_21_Picture_240.jpeg)

"Status" line shows connection between AHU and internet:

- **• Disconnected** AHU is not connected to LAN or internet network
- **No internet access**  AHU is connected to LAN network and communicates with router, but internet is not accessible.
- **Connected**  AHU has internet access.

### komfovenť

<span id="page-22-0"></span>You may also change other network parameters, if necessary: Gateway and BACnet ID.

In the "Modbus RTU" line, it can be selected what device is connected to the terminals 1-2 of the C6 main board. Additional control panel for AHU, building BMS system or external fire damper controller can be used. If mentioned terminals on the board are not used, do not change this setting and leave it as "Panel".

**Clean filters calibration.** Resets dirty filter timer, after replacing air filters. **Komfovent Control.** Here it is possible to reset user password, used for log-in to Komfovent Control app, that controls AHU via smartphone.

**Reset settings.** Resets all the user settings and restores factory configuration.

![](_page_22_Picture_5.jpeg)

#### **2.5. Control Panel C6.2**

![](_page_22_Figure_7.jpeg)

**Fig. 2.5.** C6.2 panel view

#### **2.5.1. Operating mode selection**

In the control panel C6.2, the user can choose only one of the usual operation modes:

![](_page_22_Picture_165.jpeg)

The operation mode parameters are preset at the factory. For the modification of each of the mode parameters, if you have to change the temperatures or the air flows, you must have a connection to a computer network or the Internet (see Sections 2.2, 2.3). Then the modifications can be performed with a smart phone or computer.

For more about the choice of modes, read Section 2.4.3.

<span id="page-23-0"></span>![](_page_23_Picture_0.jpeg)

#### **2.5.2. "ECO"**

An energy-saving mode to minimize the power consumption of the air handling unit. See more details in Section 2.4.4.

#### **2.5.3. AUTO mode**

AUTO – automatic operation mode when the unit is operating and changing ventilation intensity based on the chosen (pre-set) weekly operating schedule (for more details, see Section 2.4.6.2). If you connect air quality sensors to the unit, then by pressing AUTO, the ventilation is automatically adjusted according to the current air pollution in the room (see Section 2.4.6.3.).

#### **2.5.4. Warning indicator**

The indicator informs the user about dirty air filters or ventilation unit malfunctions.

#### **2.5.5. Reset button**

After the failure elimination or replacing the air filters, press the reset button and hold it for 5 seconds to remove the fault message. If the fault message cannot be removed and the unit is not working, then follow the instructions in the troubleshooting tables (Section 2.6.).

#### **2.5.6. Turning the unit on/off**

Pressing the OFF button turns off the air handling unit. To activate the unit, press the same on/off button, or choose one of the modes directly.

#### **2.5.7. Keypad lock**

By pressing the keys  $\overline{\mathbb{O}}\overline{\mathbb{O}}$  simultaneously and holding them for 5 sec., the keypad is locked and all keys will become inactive. To unlock the keypad, perform a similar procedure.

#### **2.5.8. Control panel alarm message sound signal enable / disable**

When alarm appears, control panel makes a beeping sound. Sound can be temporally switched off by pressing reset button or deleting alarm message.

To disable alarm message sound permanently:

- Press and hold ON/OFF button for 5s. until short beep will be heard and red indication light will be blinking.
- If control panel starts beeping and reset button indicator is lighting red alarm message sound can be disabled by pressing reset button once.
- If control panel do not beep and reset button indicator is off alarm message sound can be enabled by pressing reset button once.
- In order to save changes hold ON/OFF button for 5s. until short beep will be heard. To exit without saving changes, press ON/OFF button once.

#### <span id="page-24-0"></span>**2.6. Troubleshooting**

If the unit is not working:

- Make sure that the unit is connected to the power supply network.
- Check all the automation fuses. If necessary, replace burned out fuses with new fuses that have the same electrical parameters (the fuse types are listed in the principal wiring diagram).
- Make sure there is no fault message or indication in the control panel. If there is a problem, you must first remove the fault. To remove the fault, follow the instructions in the troubleshooting tables.
- If nothing is shown on the control panel, check for damage to the cable that connects the remote panel to the unit.

![](_page_24_Picture_255.jpeg)

#### **Table 2.6.1. Alarms displayed in the C6.1 control panel, their possible causes and elimination methods**

![](_page_25_Picture_0.jpeg)

| Code           | <b>Notification</b>                      | <b>Possible cause</b>                                                                                                    | <b>Elimination</b>                                                                                                    |  |  |  |  |
|----------------|------------------------------------------|----------------------------------------------------------------------------------------------------|----------------------------------------------------------------------------------------------------|--|--|--|--|
| F <sub>8</sub> | Heat exchanger icing                     | Icing may occur in low outdoor<br>temperatures and in high room<br>humidity.<br>Alarm may also appear if icing<br>protection is turned off and<br>outdoor temperature drops<br>bellow -4°C. | Check the operation and protection<br>system of the initial electric heater.<br>Check settings: Advanced settings-<br>>Control sequence->Icing protec-<br>tion.                                                                  |  |  |  |  |
| F <sub>9</sub> | Internal fire alarm                      | Risk of fire in the ventilation<br>system.                                                                                                    | Check the ventilation system. Find<br>the source of the heat.                                                                                                    |  |  |  |  |
| F10            | External fire alarm                      | Fire alarm from the building's<br>fire protection system.                                                                                                    | Once the fire alarm signal disap-<br>pears, the unit needs to be restarted<br>immediately from the control panel.                                                                                                    |  |  |  |  |
| $F11 - F22$    | Temperature sensor(s)<br>failure(s)      | Disconnected or faulty tem-<br>perature sensor(s).                                                                                                    | It is necessary to check the sensor<br>connections or to change the sensor.                                                                                                    |  |  |  |  |
| $F23 - F27$    | Controller failure                       | Inner main controller failure.                                                                                                    | Replace the main controller.                                                                                                    |  |  |  |  |
| F28-F29        | Temperature/humidity<br>sensor failure   | No signal from integrated<br>temperature/humidity sensors<br>inside of control panel.                                                                                                    | Check control panel wiring and<br>cables. Replace control panel if<br>needed.                                                                                                    |  |  |  |  |
| F30-F31        | Air-quality/humidity sen-<br>sor failure | For unit operation needed<br>air-quality/humidity sensor not<br>connected or broken.                                                                                                    | It is necessary to check the sensor<br>connections or to replace the sensor.                                                                                                    |  |  |  |  |
| F40            | Communication error                      | 1. Wrong settings<br>2. Not connected or broken<br>external fire damper controller.                                                                                                    | 1. If fire damper system controller is<br>not used with AHU, disable it in the<br>Settings-> Connectivity->Modbus<br><b>RTU</b><br>2. Contact person responsible for<br>fire damper system maintenance or<br>authorized service. |  |  |  |  |
| F42-F45        | Fire damper failure                      | Incorrect operation of one or<br>more fire damper actuators                                                                                                    | Contact person responsible for fire<br>damper system maintenance or<br>authorized service.                                                                                                    |  |  |  |  |
| F46-F50        | <b>External fire alarm</b>               | External fire alarm received<br>from fire damper controller.                                                                                                    | Fire alarm can be generated from<br>building fire system, from smoke de-<br>tectors, thermostats of the damper<br>actuator or etc.                                                                                               |  |  |  |  |
| F51-F52        | Electric heater overheat                 | 1. Integrated heaters malfunc-<br>tioning.<br>2. Faulty air temperature sensor.                                                                                                    | Contact authorised service.                                                                                                    |  |  |  |  |
| W1             | Clogged air filters                      | It is time to replace the air<br>handling unit air filters.                                                                                                    | Change the filters after turning off<br>the unit. After filter replacement<br>start clean filter calibration.                                                                                                    |  |  |  |  |
| W <sub>2</sub> | Service mode                             | A temporary mode, which can<br>be activated by the service<br>personnel.                                                                                                    | The service mode is switched off by<br>simply deleting the alert message.                                                                                                    |  |  |  |  |
| W <sub>3</sub> | Water Temperature B5<br>To Low           | Warning that water tempera-<br>ture is lower than needed for<br>heating of supply air.                                                                                                    | Check the condition of the circula-<br>tion pump on the heating system,<br>and the mixing valve actuator.                                                                                                    |  |  |  |  |
| W <sub>4</sub> | Humidity sensor failure                  | One of two humidity sensors<br>not connected or broken. An-<br>other connected sensor is used<br>for unit operation.                                                                        | It is necessary to check the sensor<br>connections, to replace the sensor or<br>in the settings specify, that sensor is<br>not used.                                                                                             |  |  |  |  |

<sup>\*</sup> Only in CF units.

![](_page_26_Picture_248.jpeg)

#### **Table 2.6.2. Alarms displayed in the C6.2 control panel, their possible causes and elimination methods**

![](_page_26_Picture_249.jpeg)

![](_page_26_Picture_4.jpeg)

**Reset the emergency electric heater overheating protection system using the RESET button, only after clarifying the cause of the overheating and eliminating it.**

![](_page_26_Picture_6.jpeg)

**Before performing any work inside the equipment, make sure that the machine is switched off and disconnected from the mains power supply.**

![](_page_26_Picture_8.jpeg)

**Once the failure has been eliminated, activate the power supply and erase the error message. However, if a fault is not eliminated, the device will either start again and then stop, or will not start and the error message will continue to be displayed.**

#### <span id="page-27-0"></span>**KOMFOVENT CONTROL Terms of Use and Privacy Notice**

#### **1. Introduction**

These Terms of Use ("the Terms") govern the use of the KOMFOVENT CONTROL mobile application, operated by KOMFOVENT, UAB ("KOMFOVENT"), and the use of other related services. KOMFOVENT CONTROL is a mobile application designed to CONTROLly monitor and control a KOMFOVENT air handling unit connected to the Internet. These Terms also contain information about personal data processed for the above-mentioned purposes.

You must confirm that you have read the Terms of Use to use the KOMFOVENT CONTROL application. Please read all the Terms carefully and start using the KOMFOVENT CONTROL application only if the terms are clear and acceptable. KOMFOVENT reserves the right, at its sole discretion, to change these Terms of Use. If you continue to use KOMFOVENT CONTROL after we post changes to the Terms of Use, you are signifying your acceptance of the new terms.

#### **2. Functionality**

KOMFOVENT CONTROL allows monitoring and controlling your KOMFOVENT air handling unit remotely. As a user, you can see existing errors or warning messages, select and adjust the AHU settings and main parameters that provide information about the operation of the unit and facilitates its control.

The user can turn the device on/off, change modes and settings (airflow, temperatures, etc., depending on the device configuration), set a weekly schedule or air quality control function. User can monitor: sensor readings (temperature, humidity, etc., depending on installed sensors), flow/fan intensity information, heat exchanger operation and efficiency, filter contamination, power consumption, messages, message history, etc. KOMFOVENT may also perform software updates remotely (regarding bug fixes, compatibility of the application/controllers/server, support of new functions, etc.).

Detailed information on the KOMFOVENT CONTROL functions and operation can be found in the DOMEKT User Manual available at [www.komfovent.com.](http://www.komfovent.com)

In case of any discrepancies between the product information provided in the Terms of Use and the User Manual, the information specified in the User Manual shall prevail.

#### **3. Your Responsibility**

Device ID number (ID) and a password identify you as a user in the KOMFOVENT CONTROL application. We strongly recommend that you make use of a unique and strong password that is reasonably hard to guess or find out (for example, do not use your name, birth date, car make or the same password used in other accounts) and do not disclose it to others. If you suspect someone is using your password, change it immediately.

The use of the KOMFOVENT CONTROL application is free except for any possible data usage fees that may be set by your Internet service provider.

#### **4. Rights**

Copyrights, other rights and contents of KOMFOVENT CONTROL are owned by KOMFOVENT and protected by law.

Commercial use of these rights without a prior written consent of KOMFOVENT is prohibited. This also applies to copying, transferring and sale of information, images, graphics, program codes and technical solutions. Bypassing security measures or system is prohibited.

Unauthorized use or distribution of the KOMFOVENT CONTROL application may violate copyrights, trademark and/or other laws and may be subject to civil and criminal liability.

#### **5. Privacy Notice**

#### **5.1. Installation**

In order to install the KOMFOVENT CONTROL application, you must agree with the Terms of Use and connect your controller to the Internet. Once the controller is connected to the Internet, the following data is periodically sent to the KOMFOVENT server:

- Product/controller ID number (ID).
- Software versions.
- Device configuration name.
- Product serial number.
- IP address and port number of the controller.
- Date of the first attempted login.

The processing of this data is necessary for the operation of the KOMFOVENT CONTROL app and provision of remote control services. If you use the KOMFOVENT CONTROL application, the legal basis for the processing of such data is the execution of the agreement on the use of the KOMFOVENT CONTROL mobile application.

The above-mentioned data is periodically sent to the KOMFOVENT server even if you do not start using your KOMFOVENT CONTROL application or decide to stop using KOMFOVENT CONTROL after connecting your device to the Internet. In this case, the legal basis for the processing of such data is your consent expressed by connecting your controller to the Internet. To stop sending the above-mentioned data, disconnect your controller from the Internet.

#### **5.2. Login**

To start controlling and monitoring your device via the KOMFOVENT CONTROL application, simply enter your device ID/scan the QR code and enter your password in the application. The controller and mobile phone must have access to the Internet.

#### **5.3. Data Categories and Objectives**

The following is an overview of data and personal information processed by KOMFOVENT:

Account credentials:

User password.

Information about the product and its use:

- Date of the controller's first attempt to connect to the server.
- Product/controller ID number (ID).
- Product serial number.
- Software versions.
- Device configuration name.

![](_page_29_Picture_0.jpeg)

- Data and parameters for control and operation of the product/device:
	- º Operation modes and settings: flow, temperature, humidity and air quality settings, disabling or enabling of individual units.
	- º Values for different types of device sensors, for example, temperature sensors, humidity sensors, etc.
	- º Calibration values, operation limits.
	- Informative parameters: fan control levels, efficiency, energy consumption meters, notifications.
	- º Parameters affecting device performance.
	- º Weekly schedule times, programs, modes.
	- º Settings of time, measurement units.

KOMFOVENT processes personal data for the following purposes:

- To provide a remote control feature to the user:
- To provide remote assistance;
- To analyse product operation;
- To improve the product and the KOMFOVENT CONTROL operation;
- To handle complaints and warranty requests.

The legal basis for the processing of such data is the execution of the agreement on the use of the KOMFOVENT CONTROL mobile application.

#### **5.4. Storage and Deletion**

Data specified in point 5.1 Installation is periodically sent to the KOMFOVENT server. The server does not connect to the controller and does not store any more data until the KOMFOVENT CONTROL application is downloaded and the Terms of Use are accepted. Once the Terms of Use are accepted, the server starts periodically collecting the data specified in point 5.3 Data Categories and Objectives.

Device data history is stored for 1 month.

After that, the data is safely and carefully deleted unless it is anonymized or there are other reasons and legal basis for extended storage.

#### **5.5. Transfer of Personal Data**

Personal data processed by KOMFOVENT shall not be transferred to third parties for management purposes. Personal data may only be transferred to data processors providing installation, maintenance and other services to KOMFOVENT. These companies process data on our behalf and under signed data processor contracts.

Your data will not be transferred to others unless you have given your consent or KOMFOVENT has a legal obligation to transfer such data or the transferred data is anonymized.

#### **5.6. Additional Information**

You have the right to access your personal data, to have it corrected or deleted, to restrict the processing and portability of your data, to refuse the processing of your personal data and the right to complain to the State Data Protection Inspectorate. Requests for enforcement of your rights shall be sent to the specified e-mail address or to the KOMFOVENT, UAB office address.

#### **6. Notification and Termination**

You may stop using the KOMFOVENT CONTROL app and/or stop periodical collection of your device information specified in point 5.3 Data Categories and Objectives at any time. This can be done in the KOMFOVENT CONTROL application by refusing to accept the Privacy Policy. By refusing to accept the Privacy Policy, you lose access to the KOMFOVENT CONTROL application and your device data is deleted from the KOMFOVENT server unless it is anonymized or there are other reasons and legal basis for extended storage.

If you transfer ownership of the product, you shall inform the new owner of the Terms of Use of KOMFOVENT CONTROL.

KOMFOVENT may terminate your access to the KOMFOVENT CONTROL application by notifying you 90 days in advance about the termination of the KOMFOVENT CONTROL services or planned major changes to the program. KOMFOVENT may also terminate or limit your access to the KOMFOVENT CONTROL if you violate these Terms of Use.

#### **7. Disclaimer**

Internet access is required for the proper functioning and failure-free operation of the KOMFOVENT CONTROL application according to these Terms and Product User Guide. In rare cases, KOMFOVENT CONTROL or a part thereof may be unavailable due to, for example, program updates, Internet network problems or other malfunctions.

KOMFOVENT will make every effort to ensure that the KOMFOVENT CONTROL app is free from viruses and other threats, but cannot guarantee this. You shall be held responsible for using and maintaining antivirus software and other security features on your phone and for backing up your data.

If you receive an error message or notice the error yourself, please report it to KOMFOVENT. KOMFOVENT shall not be held liable for any direct or indirect loss incurred by you or others if the KOMFOVENT CONTROL app cannot continue to operate as expected.

#### **8. Contact information and other**

The remote service provider and data controller is KOMFOVENT, UAB, company code 124130658, registered address Lentvario g. 146, 25132 Vilnius, e-mail: [info@komfovent.com.](mailto:info@komfovent.com)

For more information about KOMFOVENT products and services visit [www.komfovent.com.](http://www.komfovent.com)

#### **SERVICE AND SUPPORT**

#### **LITHUANIA**

**UAB KOMFOVENT** Phone: +370 5 200 8000 service@komfovent.com www.komfovent.com

#### **SWEDEN**

**Komfovent AB** Ögärdesvägen 12A 433 30 Partille, Sverige Phone: +46 31 487 752 info\_se@komfovent.com www.komfovent.se

#### **FINLAND**

**Komfovent Oy** Muuntotie 1 C1 FI-01 510 Vantaa, Finland Phone: +358 20 730 6190 toimisto@komfovent.com www.komfovent.com

### **GERMANY**

**Komfovent GmbH** Konrad-Zuse-Str. 2a, 42551 Velbert, Deutschland Phone: +49 0 2051 6051180 info@komfovent.de www.komfovent.de

#### **LATVIA**

**SIA Komfovent**  Bukaišu iela 1, LV-1004 Riga, Latvia Phone: +371 24 66 4433 info.lv@komfovent.com www.komfovent.com

#### **Vidzemes filiāle**

Alejas iela 12A, LV-4219 Valmiermuiža, Valmieras pagasts, Burtnieku novads Phone: +371 29 358 145 kristaps.zaicevs@komfovent.com www.komfovent.com

**UNITED KINGDOM Komfovent Ltd**  Unit C1 The Waterfront Newburn Riverside Newcastle upon Tyne NE15 8NZ, UK Phone: +447983 299 165

www.komfovent.com

steve.mulholland@komfovent.com

**PARTNERS**

- **AT** J. PICHLER Gesellschaft m. b. H.www.pichlerluft.at
- **BE** Ventilair group www.ventilairgroup.com ACB Airconditioning www.acbairco.be
- **CZ** REKUVENT s.r.o. www.rekuvent.cz
- **CH** WESCO AG www.wesco.ch CLIMAIR GmbH www.climair.ch
- **DK** Øland A/S www.oeland.dk
- 
- 
- 
- **HU** AIRVENT Légtechnikai Zrt. www.airvent.hu Gevent Magyarország Kft. www.gevent.hu Merkapt www.merkapt.hu
- **IR** Fantech Ventilation Ltd www.fantech.ie
- **IS** Blikk & Tækniþjónustan ehf www.bogt.is Hitataekni ehf www.hitataekni.is
- - DECIPOL-Vortvent www.vortvent.nl
	- Ventistål AS www.ventistal.no
- **PL** Ventia Sp. z o.o. www.ventia.pl
- **SE** Nordisk Ventilator AB www.nordiskventilator.se
- **SI** Agregat d.o.o www.agregat.si
- **SK** TZB produkt, s.r.o. www.tzbprodukt.sk
- **UA** TD VECON LLC www.vecon.ua

SUDCLIMATAIR SA www.sudclimatair.ch **EE** BVT Partners www.bvtpartners.ee

- **FR** ATIB www.atib.fr
- **HR** Microclima www.microclima.hr

**IT** Icaria srl www.icariavmc.it

**NL** Ventilair group www.ventilairgroup.com CLIMA DIRECT BV www.climadirect.com

**NO** Ventilution AS www.ventilution.no Thermo Control AS www.thermocontrol.no

- 
- 
-